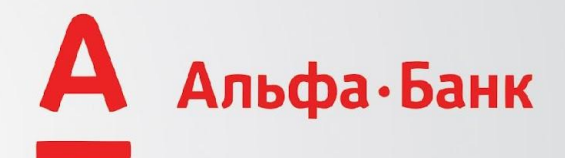

# **Инструкция по работе в Системе САКД**

### **Чтобы войти в систему: РАБОТАЕМ ТОЛЬКО ЧЕРЕЗ БРАУЗЕР «GOOGLE CHROME».**

**Шаг 1.** Пройти по ссылке https://sakd.alfabank.kz/skd/logon **Шаг 2.** Введите свой Логин и Пароль

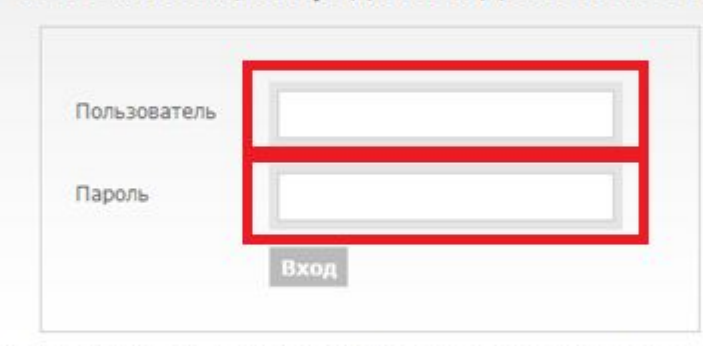

Система Автоматизации Кредитной Деятельности

Не пытайтесь войти в систему если Вы не авторизованный пользователь. Do not attempt to log on unless you are an authorized user.

Copyright @ 2011 - 2015 Prime Source

### Шаг 3. Нажимаем клавишу добавить

#### для создания заявки

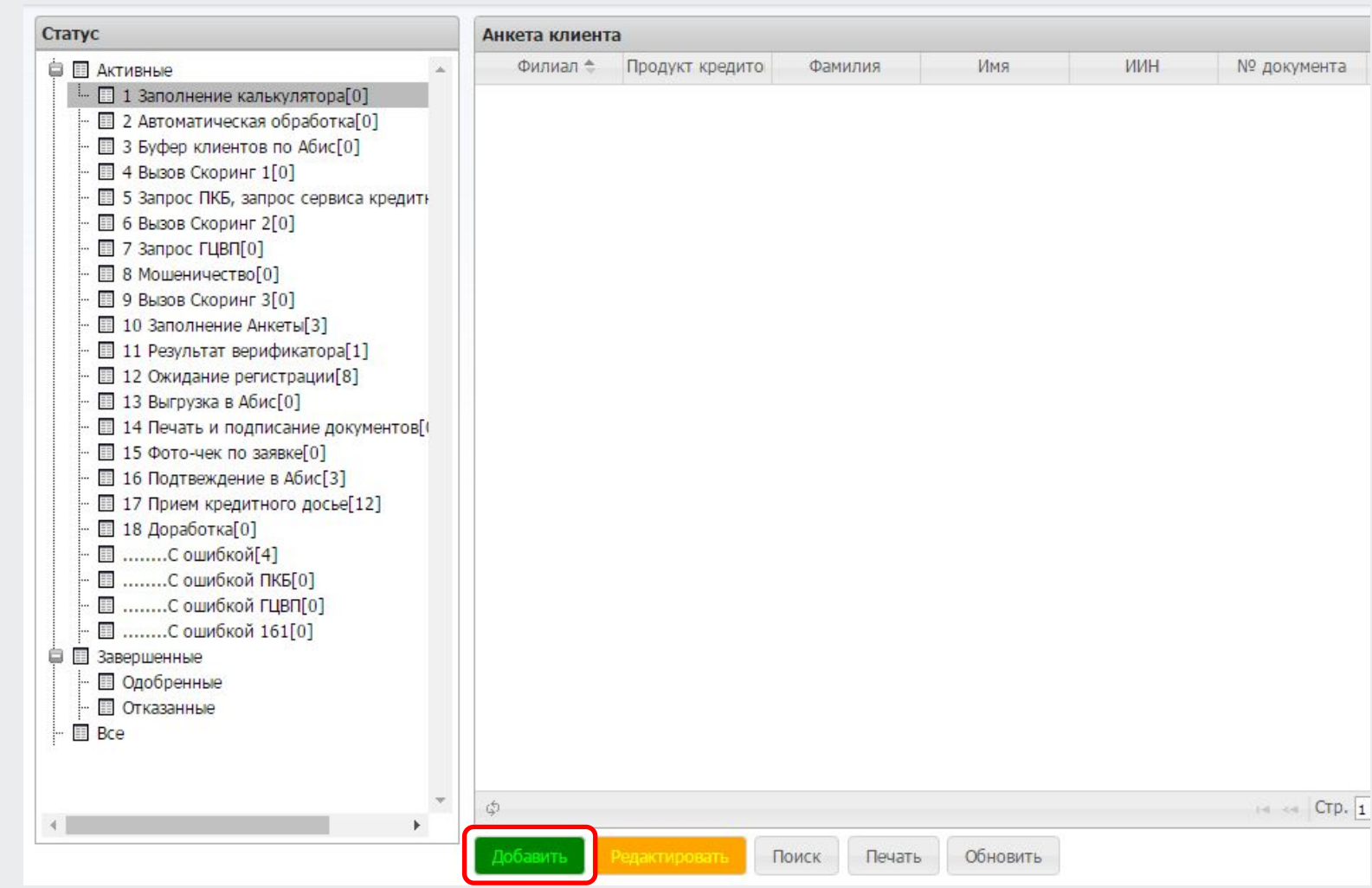

## Шаг 4: В появившейся вкладке вносим основные данные по заявке Клиента: А) Выбираем Точку продаж - только ту, на которой Вы сейчас находитесь

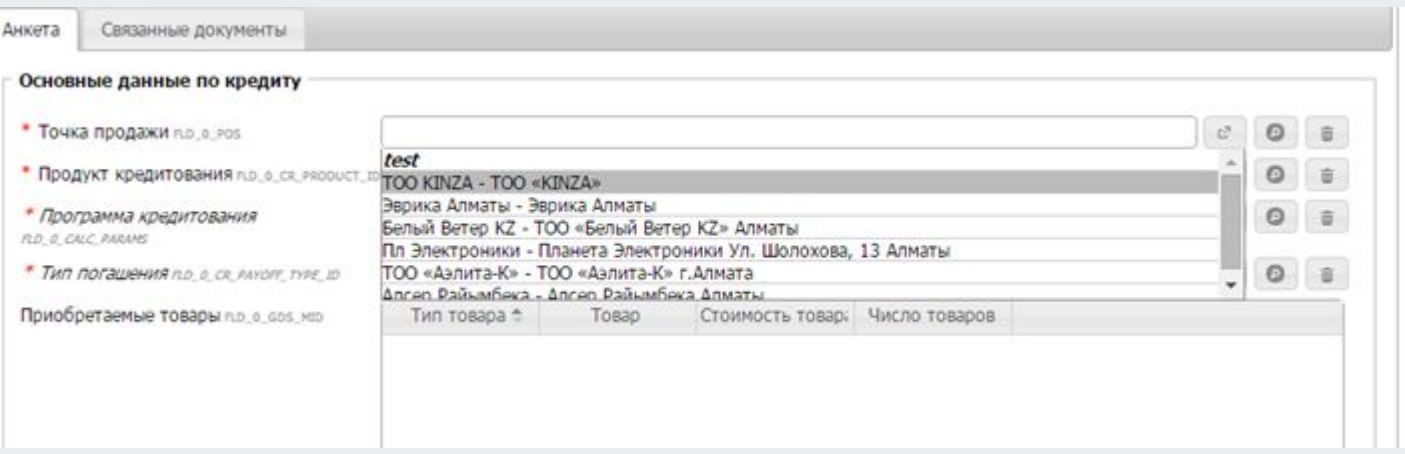

Поля с помеченной «\*» должны быть обязательно заполнены

Альфа-Банк

### **В)** Выбираем **Продукт** – то есть Вид кредитования, о котором изначально договорились с Клиентом:

•если это Процентный кредит, то выбираем продукт **Стандартный;** 

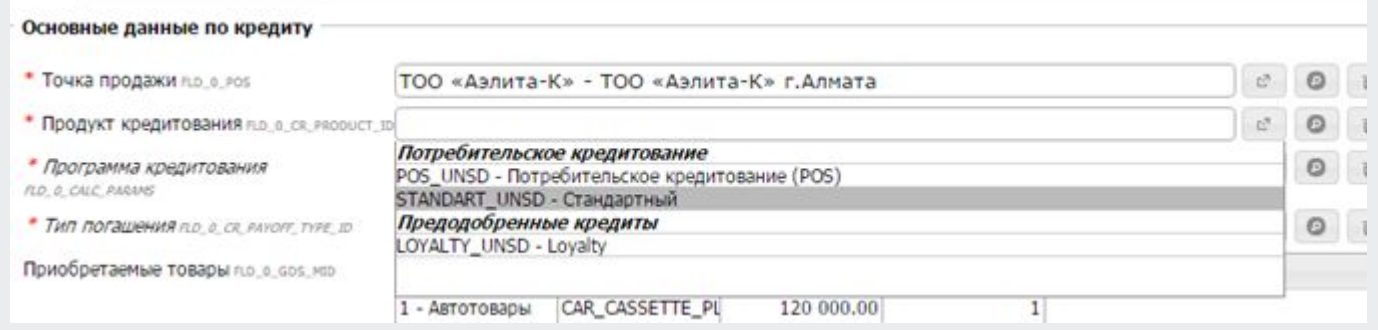

### **С)** если это Рассрочка, то выбираем продукт **Потребительское кредитование (POS);**

льфа-Банк

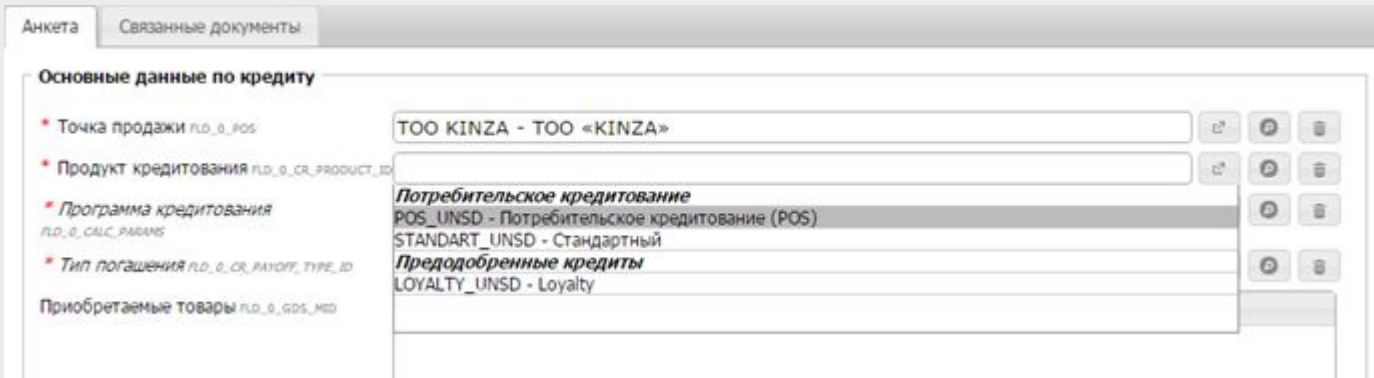

#### Выбираем **Программу кредитования:**

льфа-Банк

D) Для выбора **Рассрочки,** то есть Потребительское кредитование (POS), выбираем программу кредитования в зависимости от срока, выбранного Клиентом

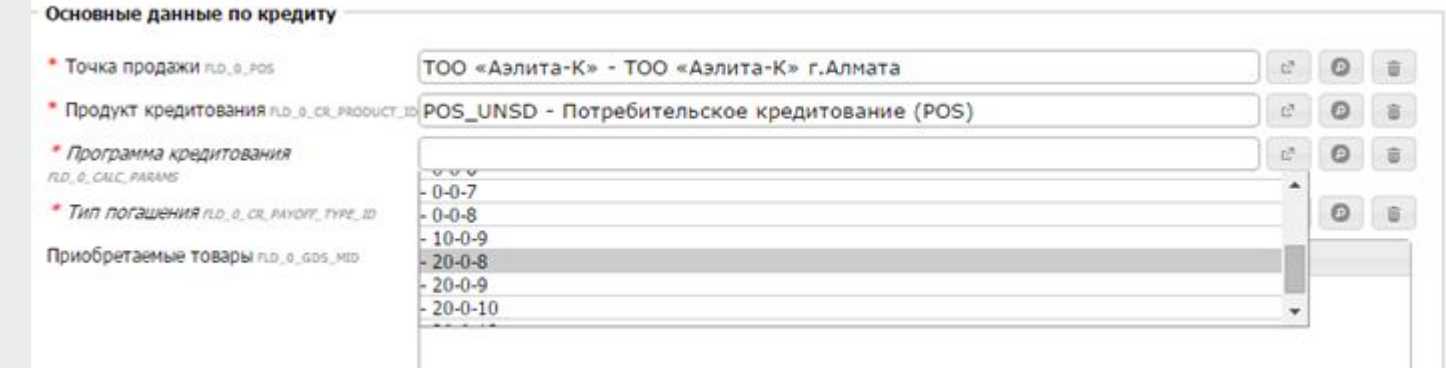

E) При выборе **Процентного кредита «Стандартный»** срок устанавливается автоматически на 36 мес, если срок кредита не устраивает, то в поле «Срок займа клиента» вводите желаемый срок.

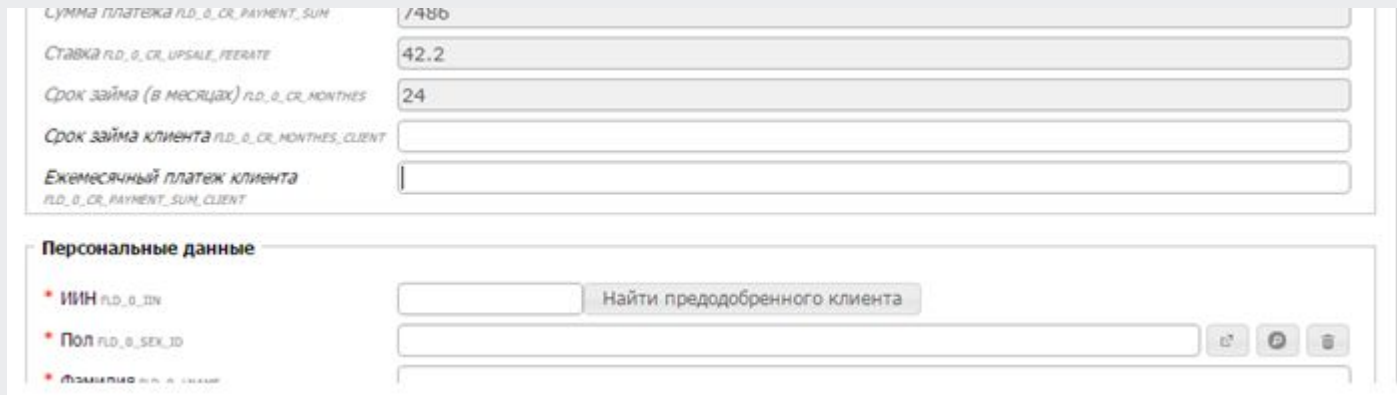

### Шаг 5: Переходим к одному из самых важных этапов - Добавление товара

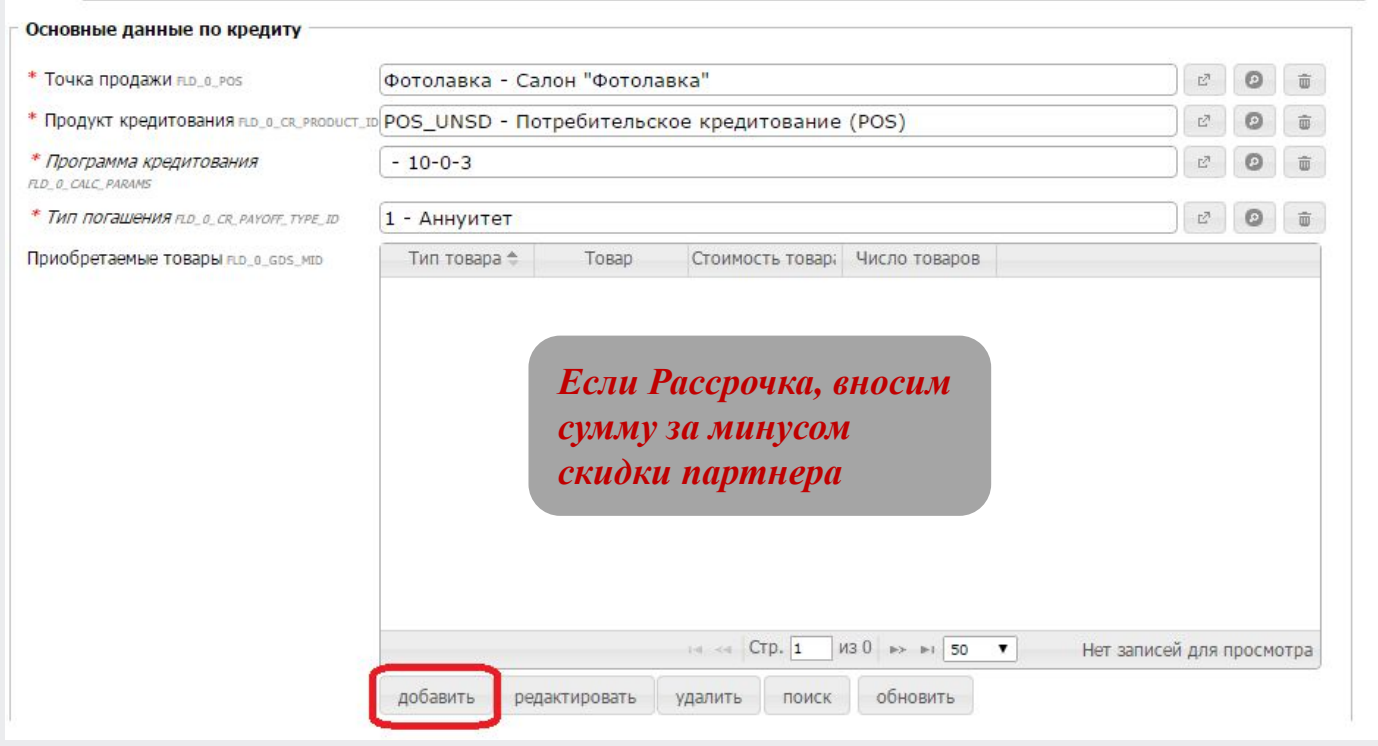

Поля с помеченной «\*» должны быть обязательно заполнены

Альфа-Банк

#### Выбираем **Программу кредитования:**

льфа-Банк

D) Для выбора **Рассрочки,** то есть Потребительское кредитование (POS), выбираем программу кредитования в зависимости от срока, выбранного Клиентом

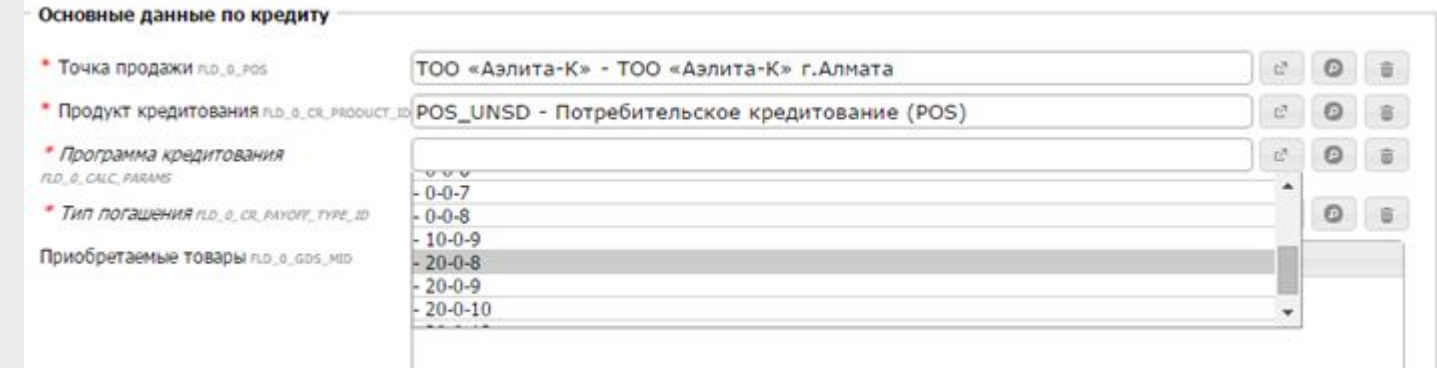

E) При выборе **Процентного кредита «Стандартный»** срок устанавливается автоматически на 36 мес, если срок кредита не устраивает, то в поле «Срок займа клиента» вводите желаемый срок.

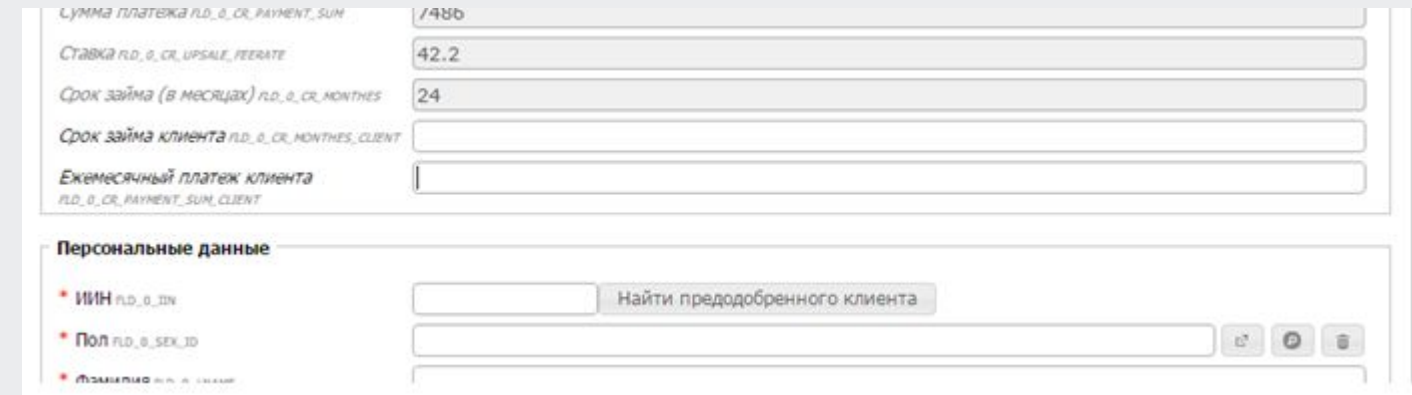

### **Шаг 6:** Программа страхования выбираем **«БЕЗ СТРАХОВАНИЯ»;**

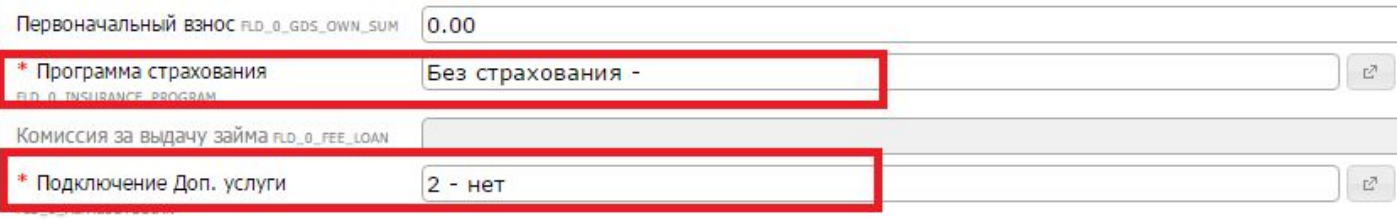

### Подключение Доп. Услуг выбираем « ДА» или «НЕТ»**;**

### **Если «ДА» выбираем один из предложенных вариантов Альфа-Хранитель.**

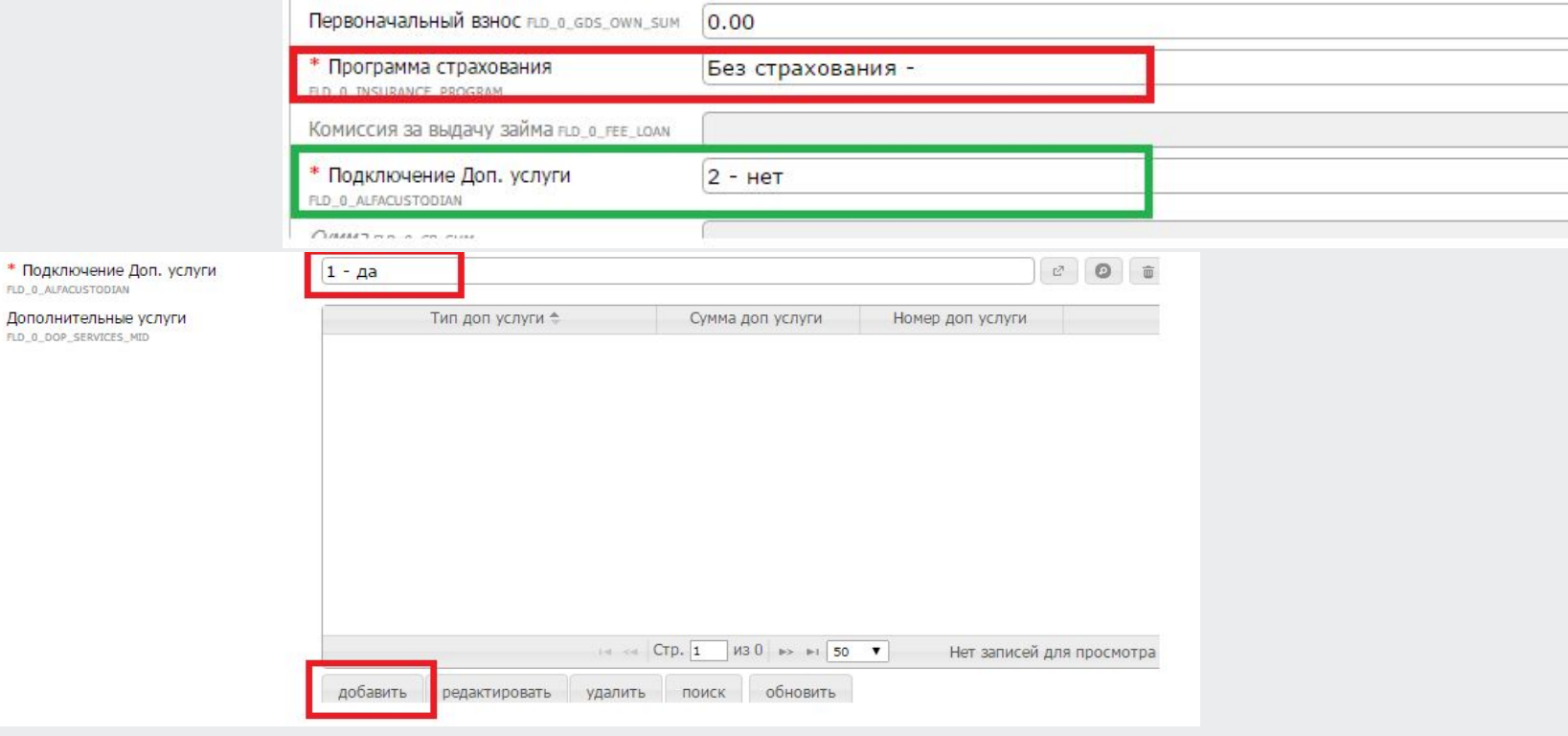

льфа-Банк

## *Выбор пакета Альфа-Хранитель*

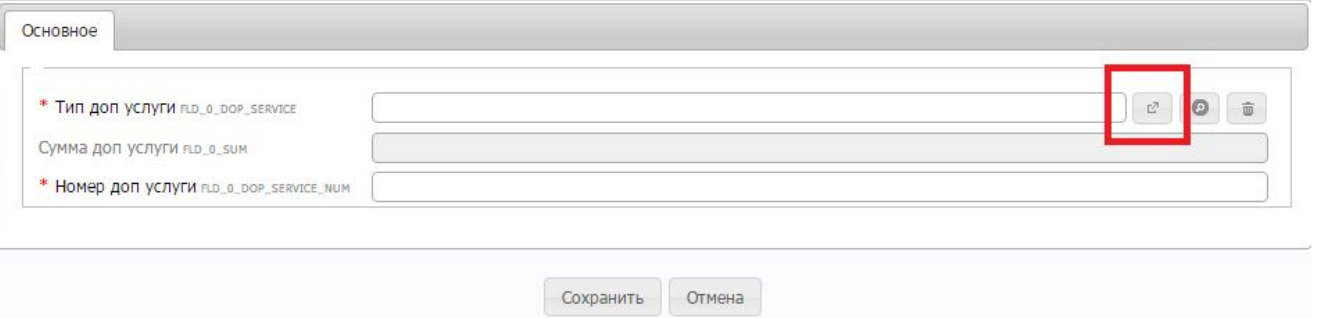

#### Выберите элемент (двойным щелчком мыши) Сумма Тип пакета Код компании Код 4 Значение Название Альфа-Kinder майСейфети Альфа-Kinder майСейфети 7000 4  $\vert 4$  $\mathbf{1}$ Юрист 24 Лайт 12500 59  $\overline{4}$ 59 Юрист 24 Лайт Юрист 24 Стандарт Юрист 24 Стандарт 19500 60  $\overline{4}$ 60  $\overline{4}$ Альфа-Хранитель майСейфети Альфа-Хранитель майСейфети 7000 4  $\mathbf 1$ Авто-Хранитель майСейфети 19900 3  $\mathbf 1$  $\overline{4}$ Авто-Хранитель майСейфети

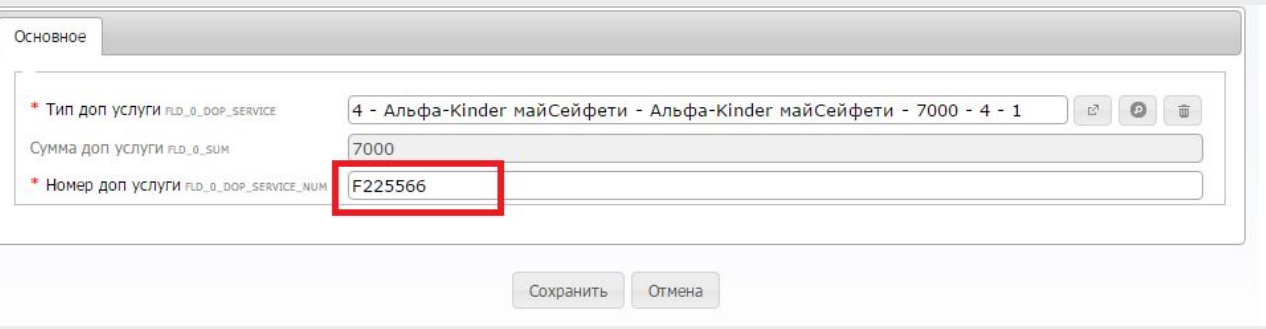

### Альфа-Банк

Шаг 7: Вносим данные клиента, при вводе ИИН, поля ФИО, пол, дата рождения подгружаются автоматически, забив ИИН необходимо дождаться автоматического заполнения данных. Прочие поля заполняются или выбираются вручную.

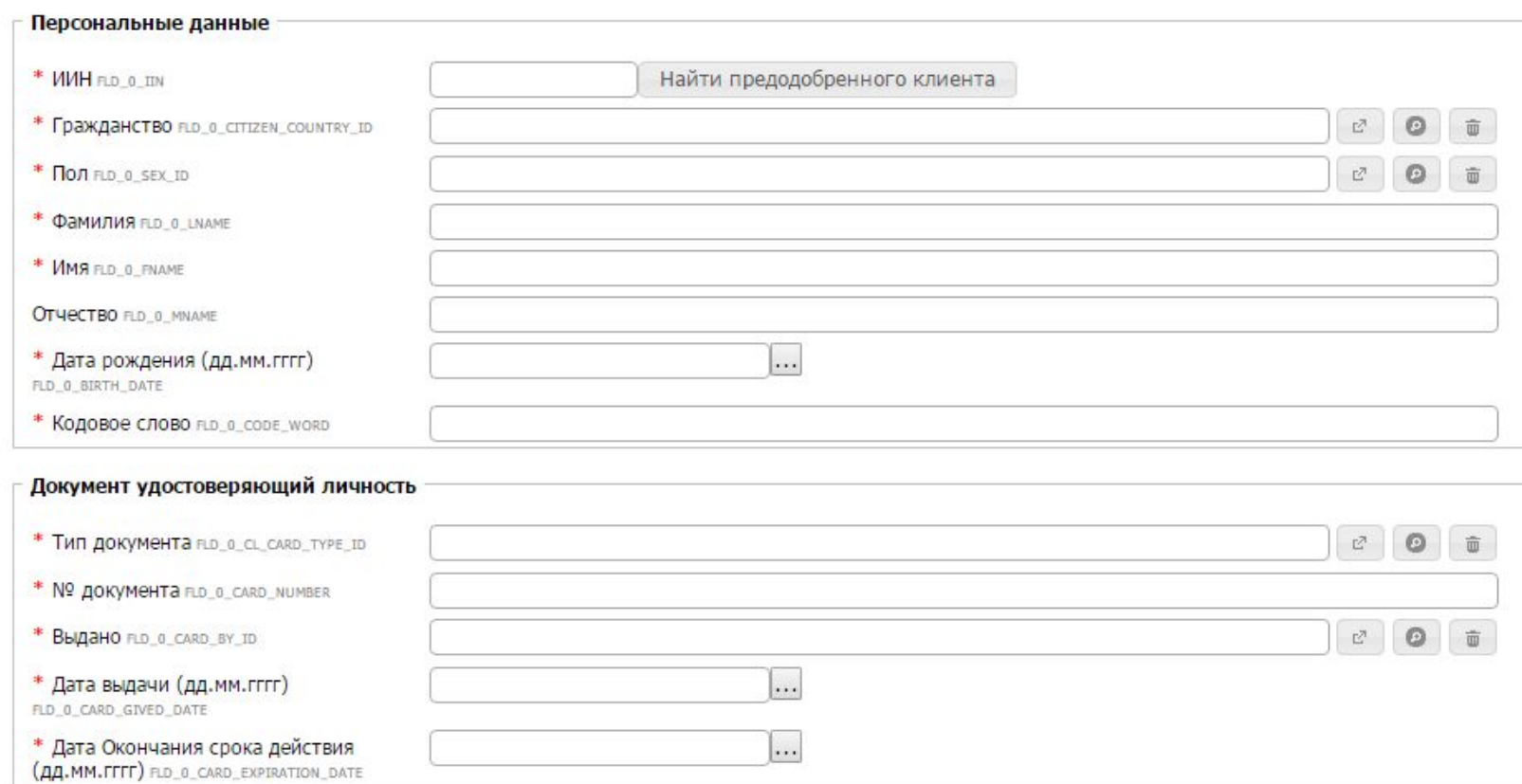

### **ВАЖНО:**

При автоматическом заполнении полей «Персональные данные клиента» в поле **«ГРАЖДАНСТВО»** появляется знак **«-»**.

### Действие ФК/Агента:

Удалить в поле **«ГРАЖДАНСТВО»** знак **«-»** и выбрать из справочника **«КАЗАХСТАН»**

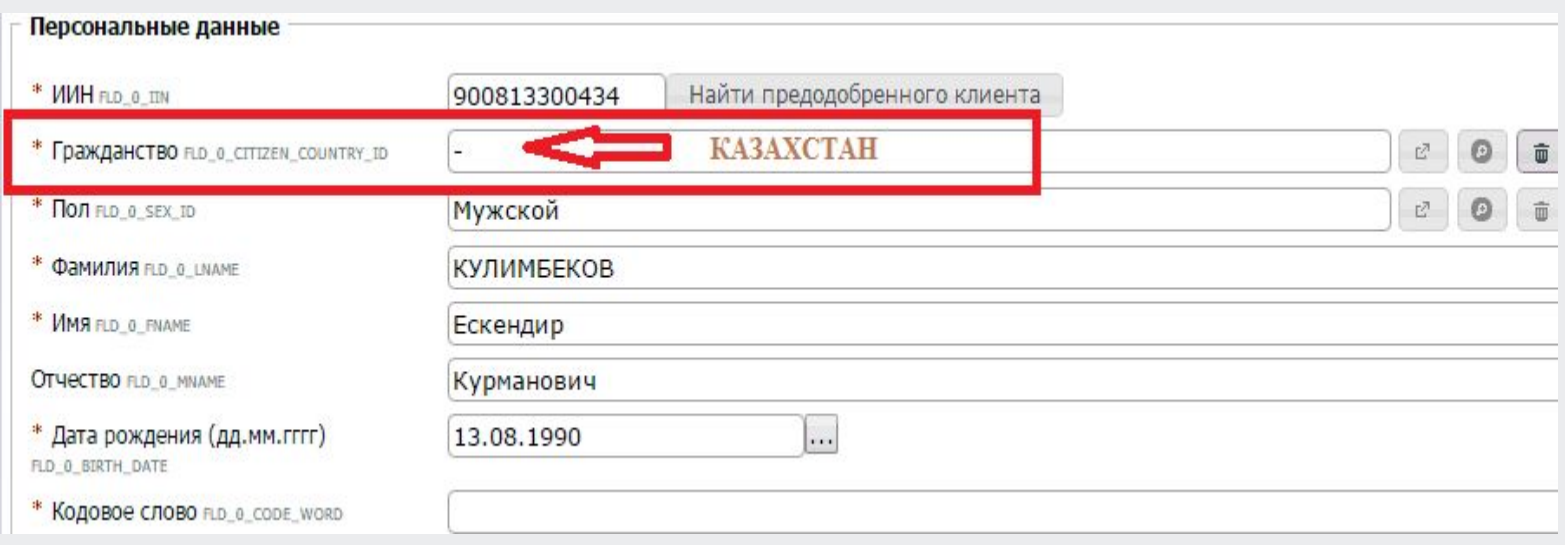

- Мобильный телефон клиента ( включен и находится рядом с клиентом), нажимаем клавишу **ОТПРАВИТЬ**
- Внести **Код-СМС** в систему;

Альфа-Банк

- Заполняем оставшиеся пустые поля;
- отправляем заявку на следующий этап.

Для перехода на следующий этап, необходимо нажать клавишу **«ДАЛЕЕ»**

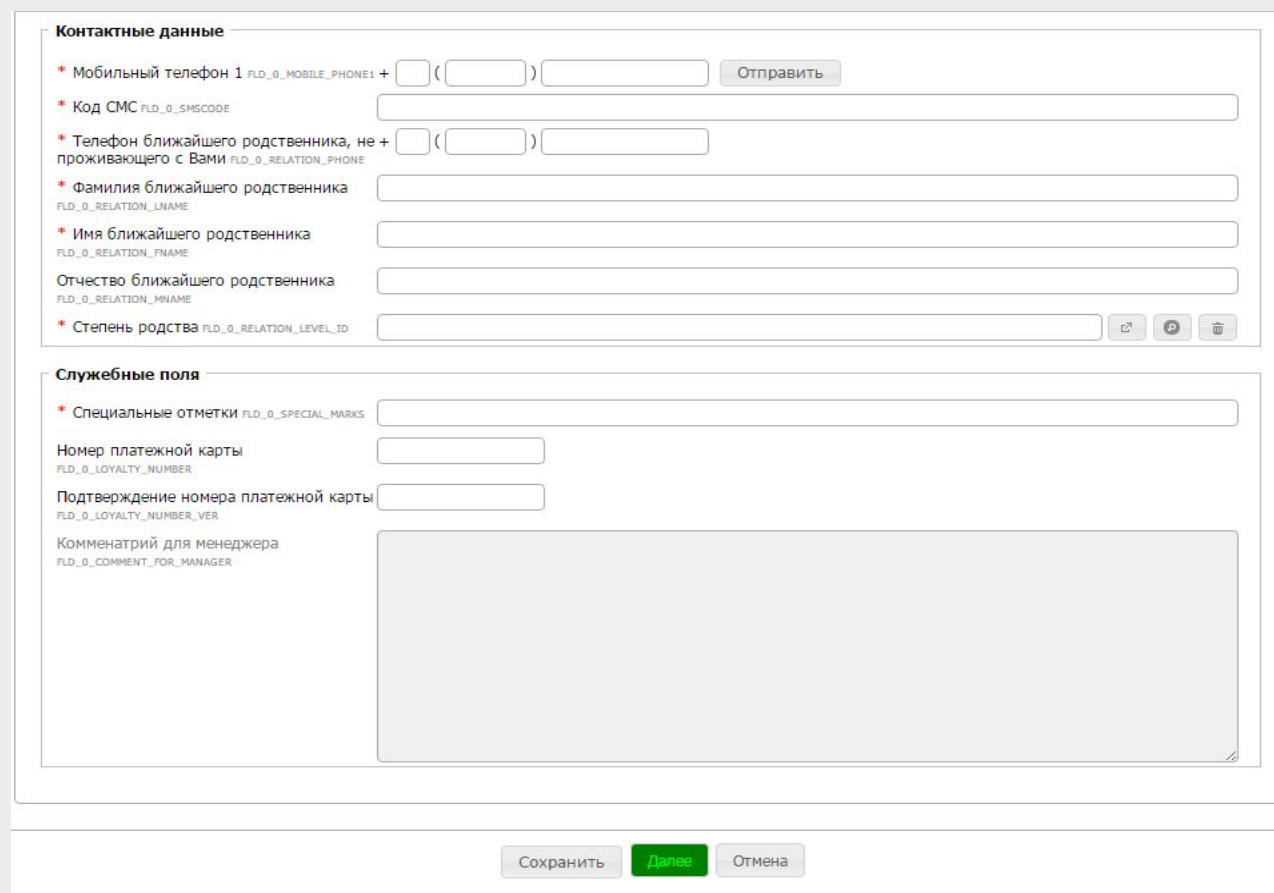

Поле **«Специальные метки»** предназначены для определение Принадлежности клиента:

В случае выявления любого из вышеуказанных признаков необходимо указать соответствующий код в служебном поле .

### **Если клиент не вызывает никаких сомнений Код спец меток «0».**

\* Специальные отметки RD\_0\_SPECIAL\_MARKS

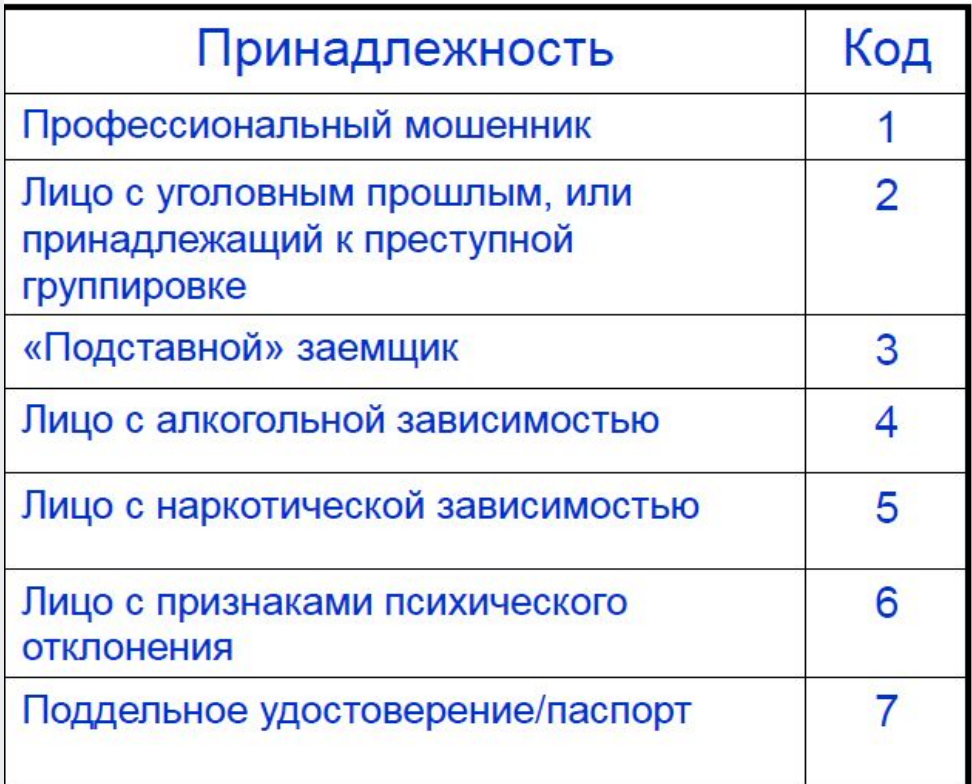

### **Шаг 8:**

Если по Клиенту получено решение **«Одобрено» ,** необходимо уведомить клиента о положительном ответе по кредитной заявке и продолжить заполнение анкеты, нажав клавишу

После внесения полной информации по клиенту кредитная заявка спускается на **Этап 12. Ожидание регистрации**.

Если по Клиенту получено решение «Предварительно одобрено». Нажимаем клавишу вносим дополнительные сведения о клиенте, после чего отправляем заявку далее на проверку верификаторам.

На **Этапе 11. Результат верификатора**, происходит проверка клиента, после чего заявка переходит на **Этап 12. Ожидание регистрации** с окончательным результатом.

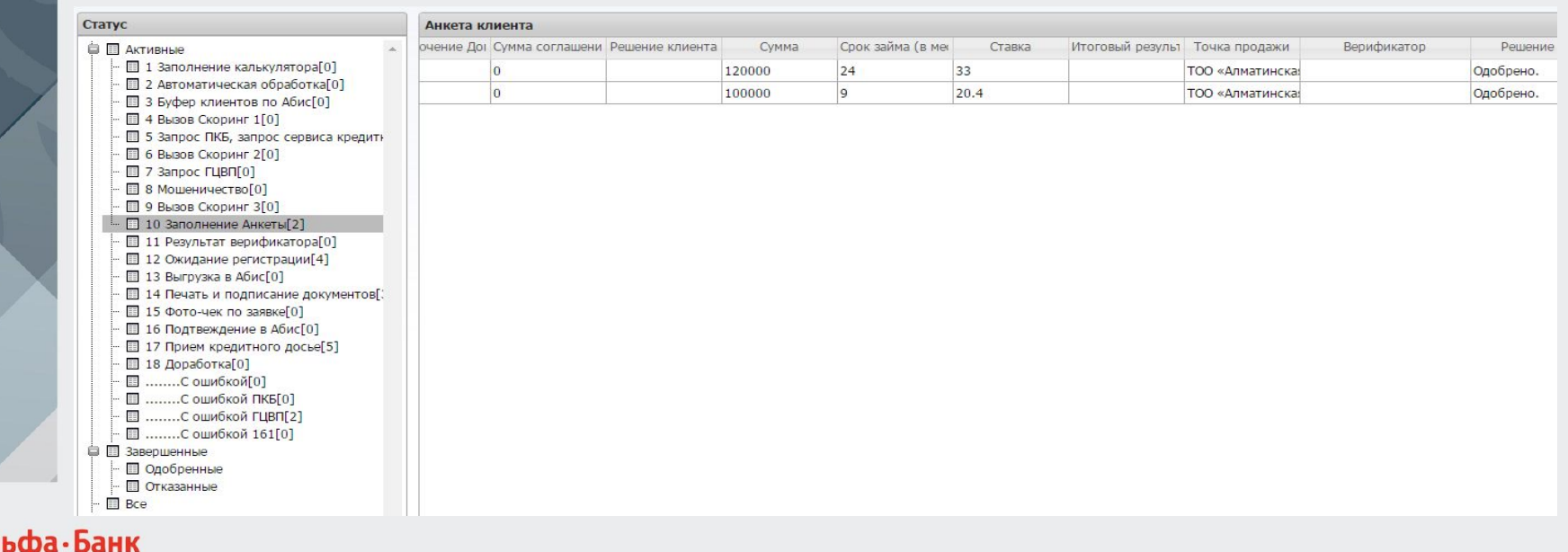

Шаг 9: В появившейся вкладке вбиваем дополнительные данные по клиенту:

- Фотография Клиента; 参
- Информация о месте жительства, Адрес проживания/прописки,  $\frac{1}{2}$
- Место рождения.  $\frac{1}{2}$

Альфа-Банк

**FATCA** выставлено автоматически.  $\clubsuit$ 

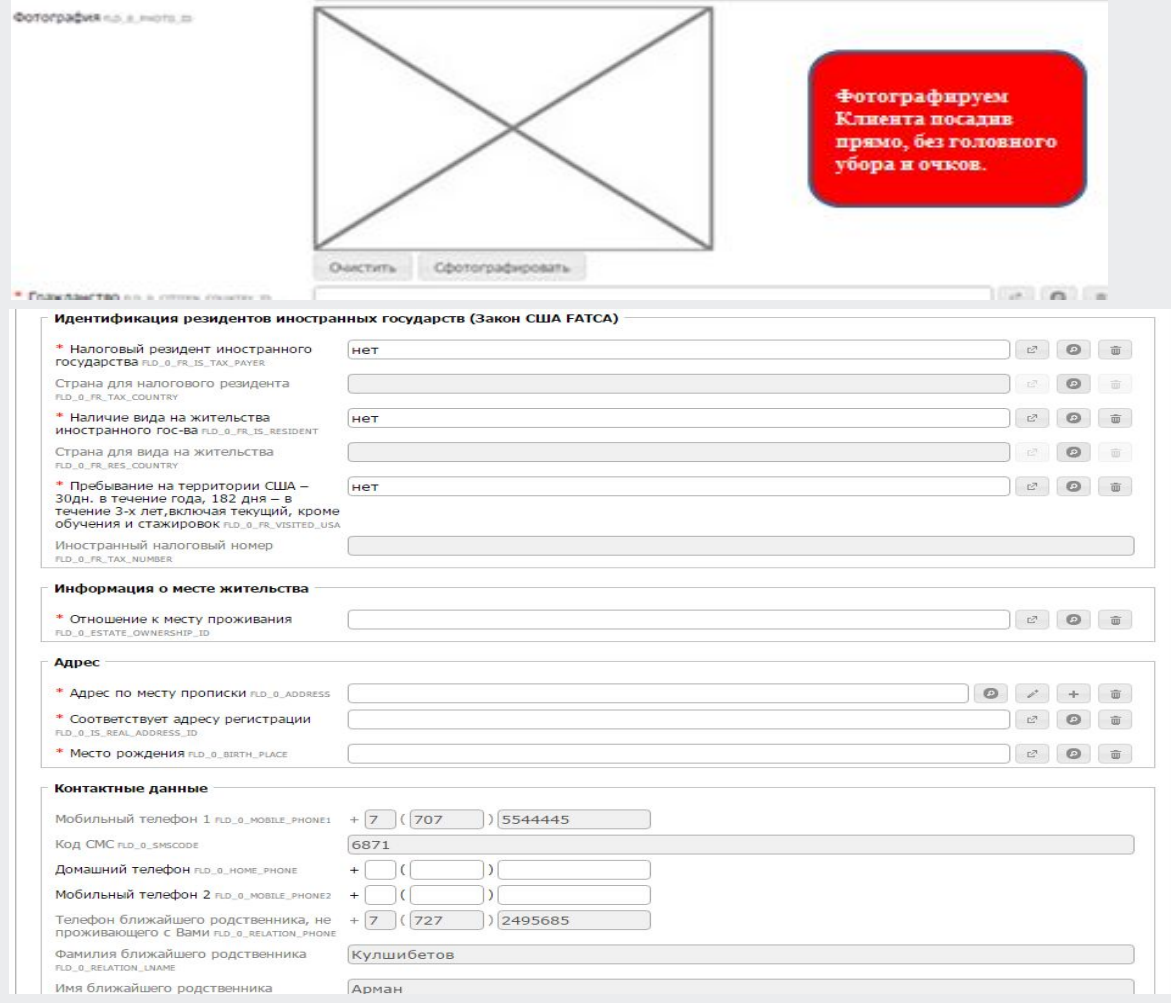

16

### Информацию о месте жительства выбираем из списка:

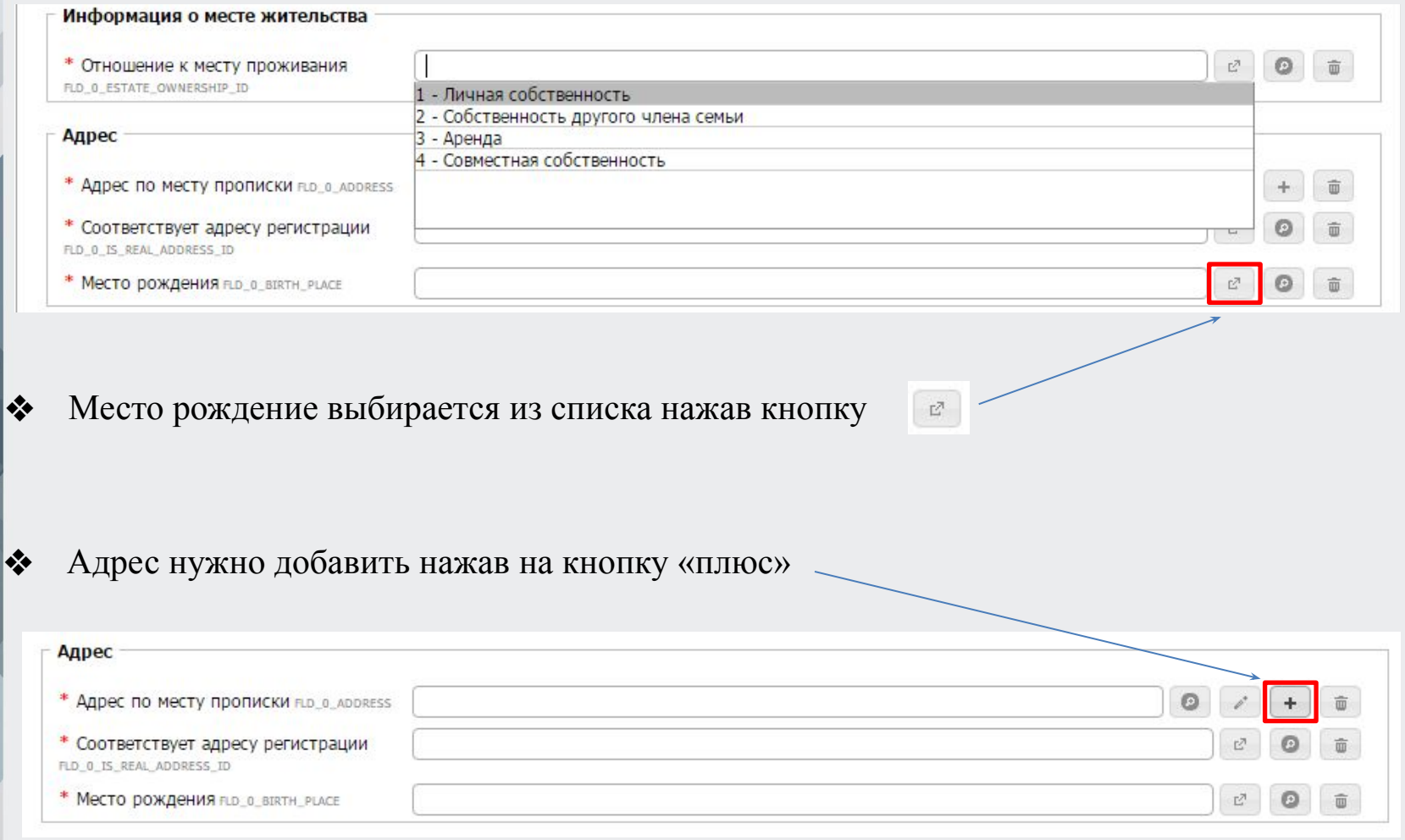

Нажав кнопку **«+»** либо с помощью кнопок используя сочетание клавиш **Ctrl+Пробел,**  далее выходит доп. Окно из справочника необходимо выбрать «один из вариантов»**.**

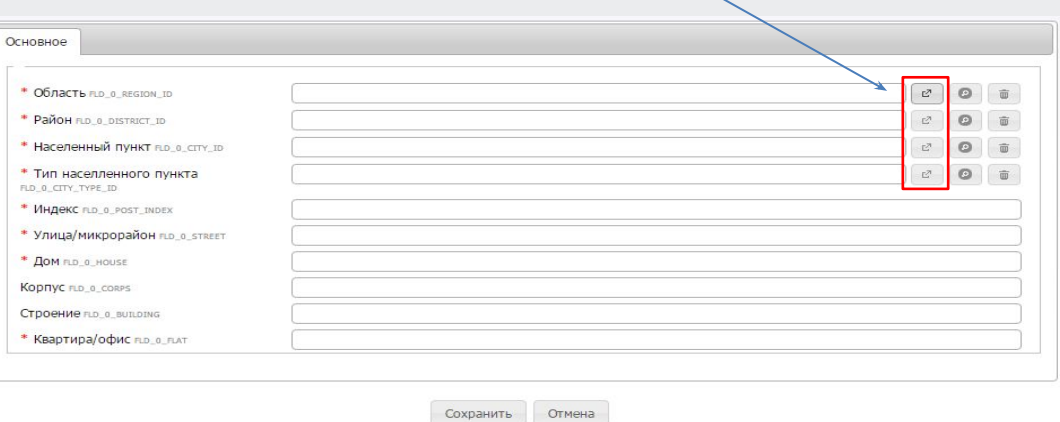

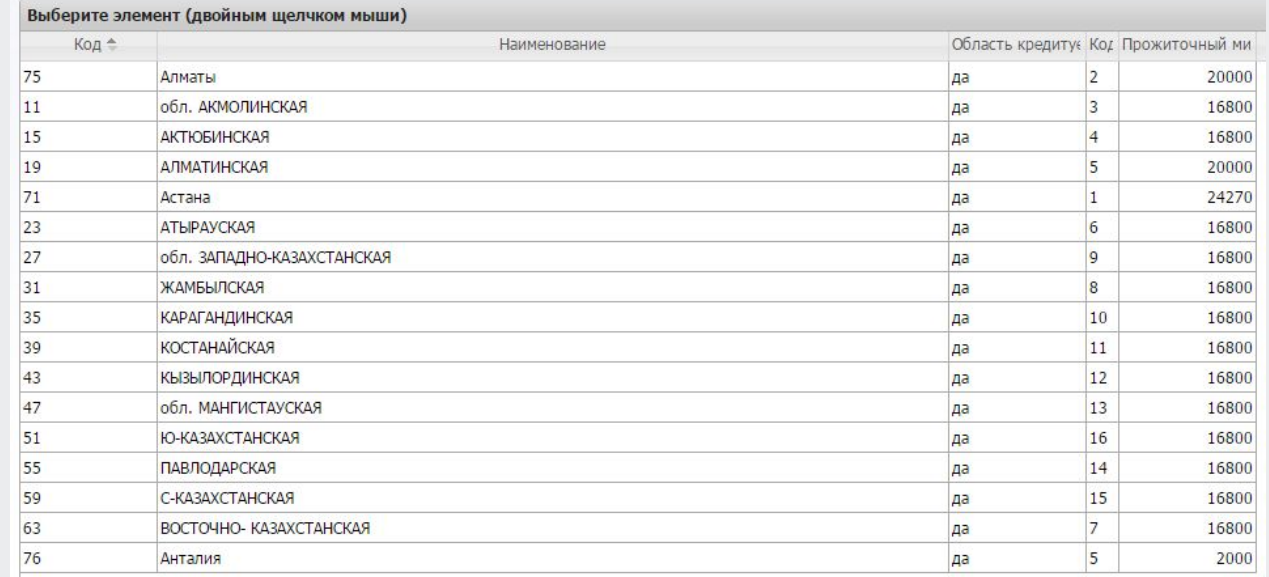

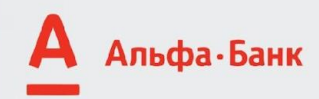

В появившейся вкладке вбиваем доп. данные по клиенту:

Занятость заёмщика, Семейное положение.  $\bullet$ 

Альфа-Банк

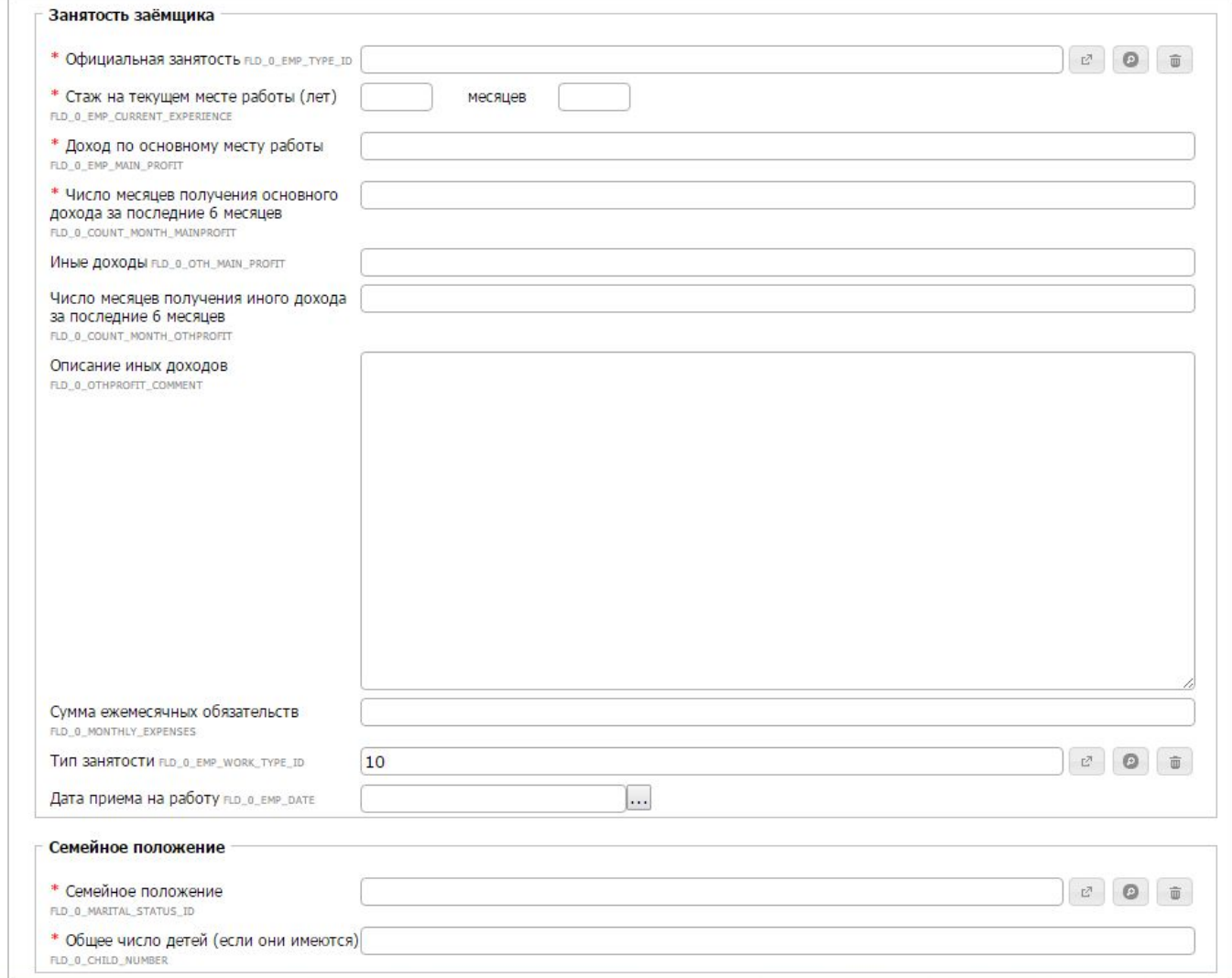

### Занятость заёмщика;

Необходимо выбрать один из вариантов предлагаемые системой

#### Занятость заёмщика

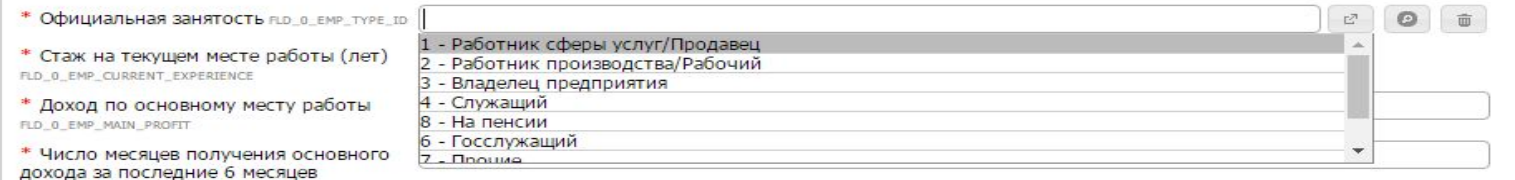

### Информация о месте работы клиента:

- Наименование организации ❖
- Адрес место работы ❖
- Рабочий телефон ❖
- Отрасль деятельности (выбирается из списка)  $\epsilon$ ਲ਼
- Стаж է⊱

Альфа-Бан

Наименование должности է⊱

#### է⊱ Доход и число месяцев получения дохода

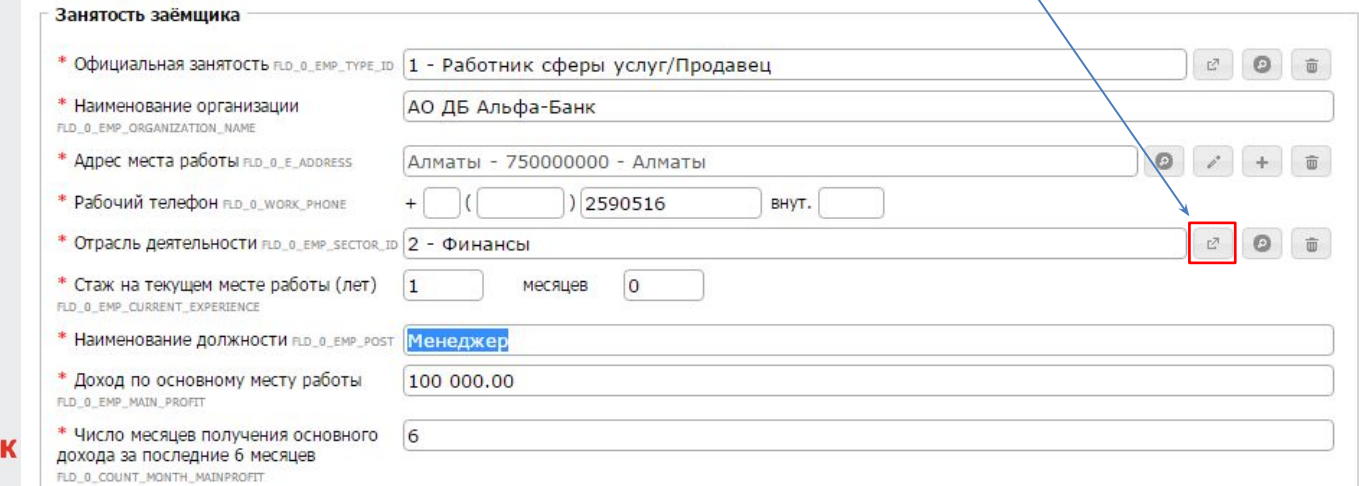

#### **Информация о иных доходах клиента; Данные поля заполняются АВТОМАТИЧЕСКИ**:

- ❖ Иной доход
- ❖ Чисто месяцев получения иного дохода
- ❖ Описание иных доходов

#### **Поля необязательные к заполнению:**

- ❖ Сумма ежемесячных обязательств
- ❖ Тип Занятости

Альфа-Ба

#### ❖ Дата приема на работу

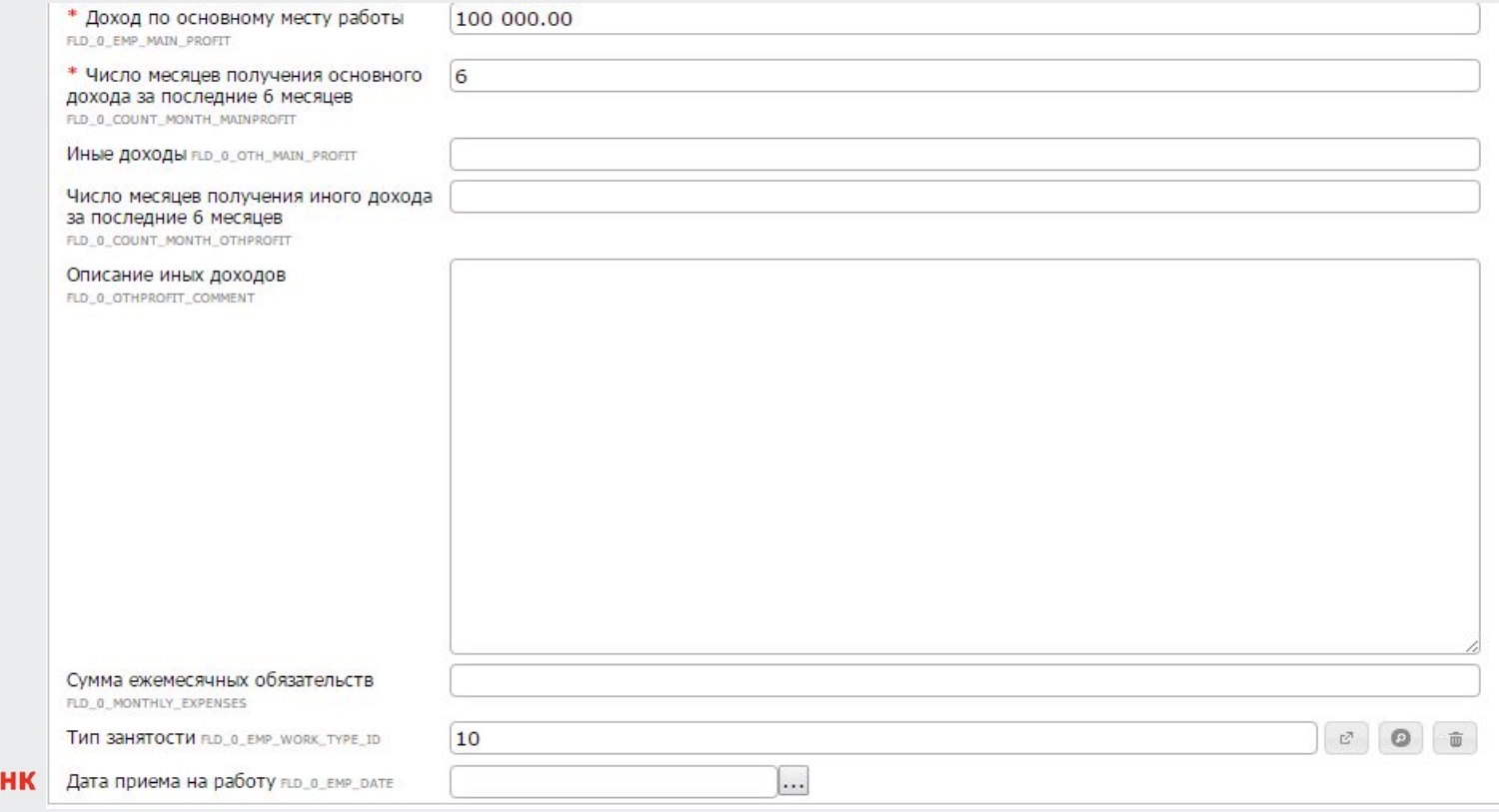

### Информация о семейном положении:

- Семейное положение (выбираем из списка)  $\frac{1}{2}$
- Количество детей  $\frac{1}{2}$
- ФИО супруга/супруги ❖
- Занятость супруга/супруги  $\frac{1}{2}$
- ❖ Среднемесячный доход

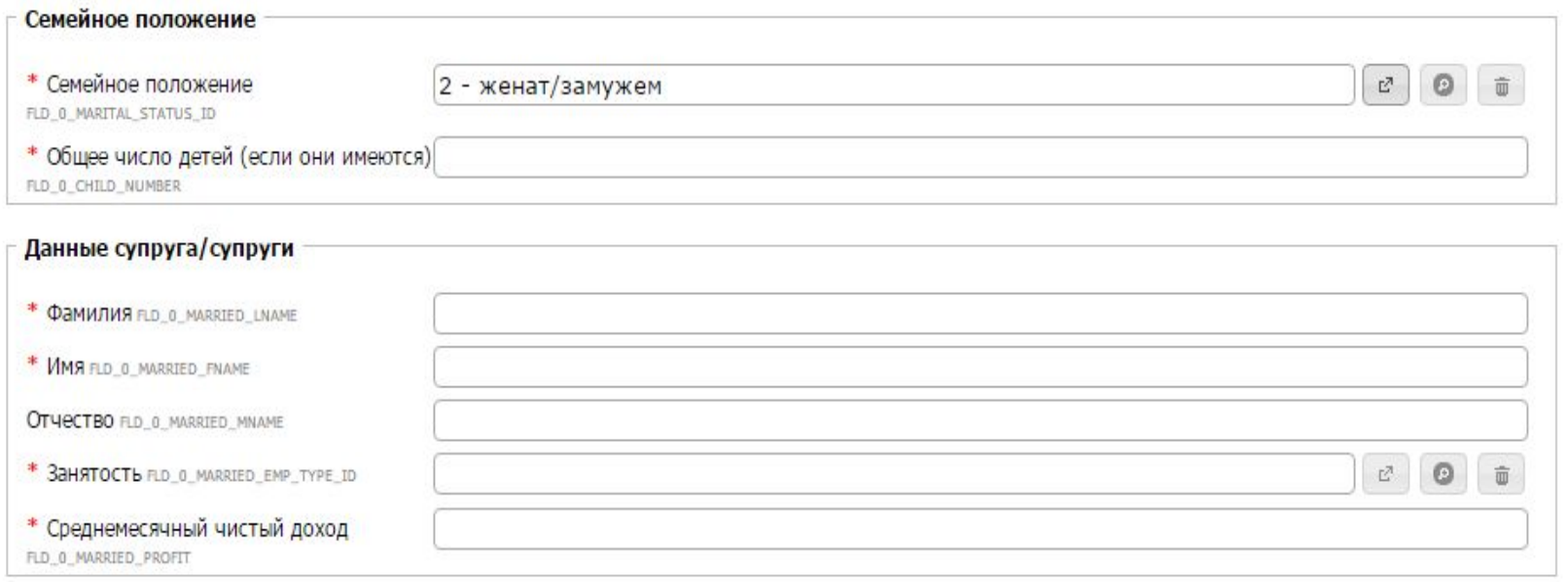

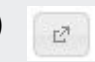

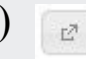

### **Отношение с банками:**

В данном поле клиент предоставляет информацию о действующих кредитах.

В поле **«Сумма ссудной задолженности перед другими Банками»**, необходимо вписать Суммарное значение всех ежемесячных платежей по действующим кредитам.

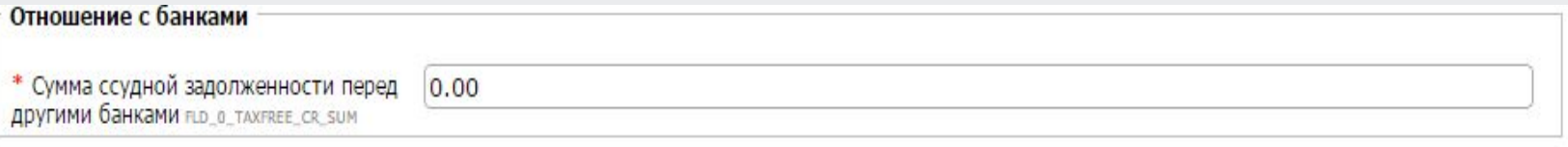

#### **Во вложения необходимо прикрепить:**

- ❖ Скан-Копию удостоверения личности Заемщика ( лицевая и оборотная часть).
- ❖ Фотографию Заемщика ( прямо, без головного убора, и лишних предметов), если заёмщик был уже сфотографирован выше, то вкладывать фото заёмщика не обязательно.

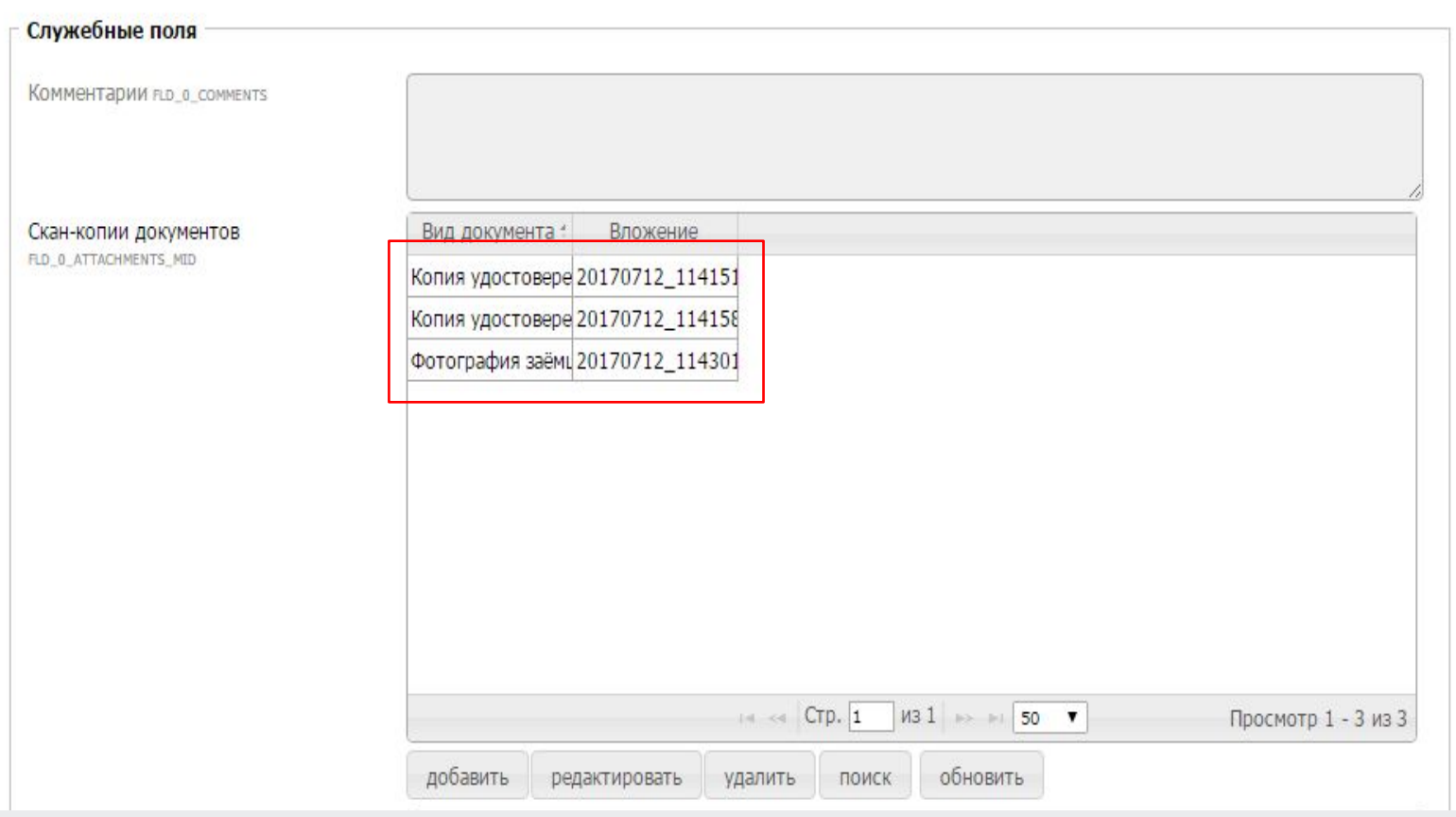

Альфа-Банк

На данном этапе заполняются только поля с пометкой «**\***» и «Служебные поля».

Заполнив все требуемые поля по данному этапу **11. Заполнение Анкеты,**  Нажимаем кнопку и отправляем заявку на автоматические этапы.

\* Если информация пропущена или не верно заполнена, система выдаст ошибку и выделить красным цветом места где пропущен текст.

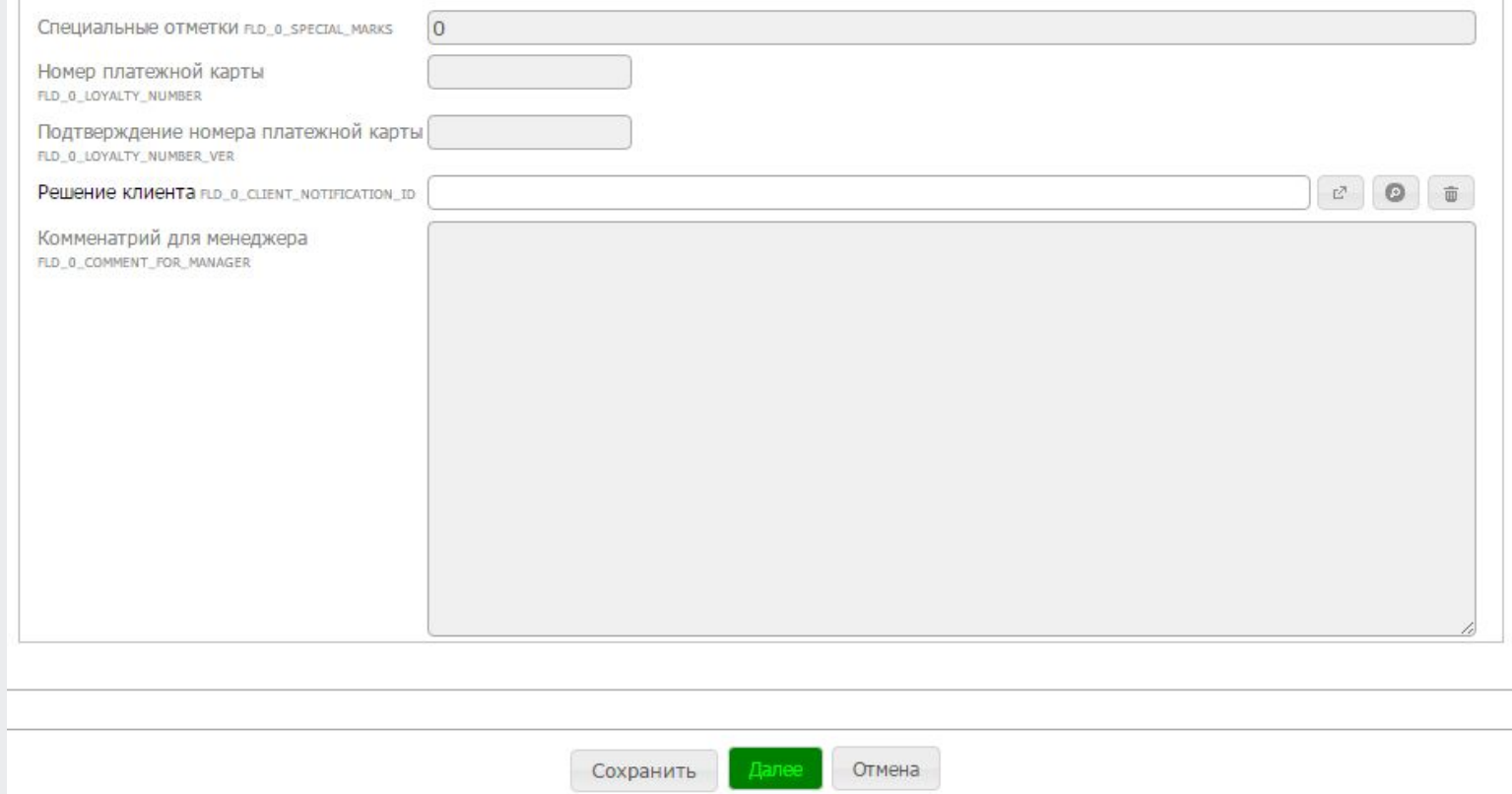

**Шаг 10:** Далее заявка проходит на этап **12. Ожидание регистрации.** На данном этапе выбираем нашу заявку нажимаем клавишу

### **В случае одобрения:**

Вы подтверждаете заявку указав в самом низу заявки « Решение клиента» «**- 1 –** 

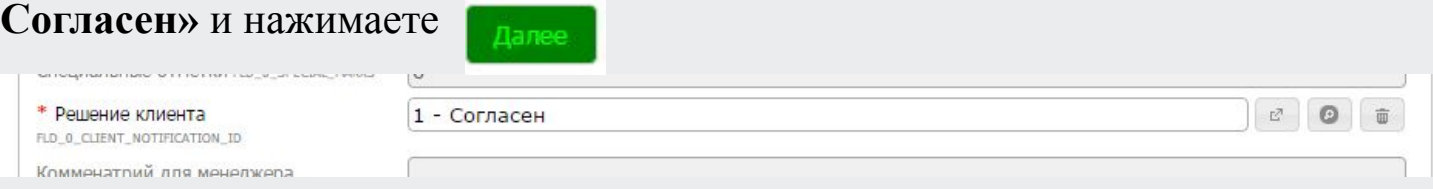

«Одобренная» кредитная заявка спускается на Этап **14. Печать и подписание документов**, после чего происходит печать и подписание всех необходимых документов клиента для формирования досье в ГО.

### **В случае отказа клиента:**

В поле «Решение клиента» проставляем «Отказ Клиента» нажимает клавишу и и кредитная заявка спускается на Этап «ОТКАЗАННЫЕ».

### **Шаг 11: 14. Печать и подписание документов**

На данном этапе выбираете кредитную заявку по клиенту и нажимаем Печать На данном Этапе происходит Печать документов для кредитного досье.

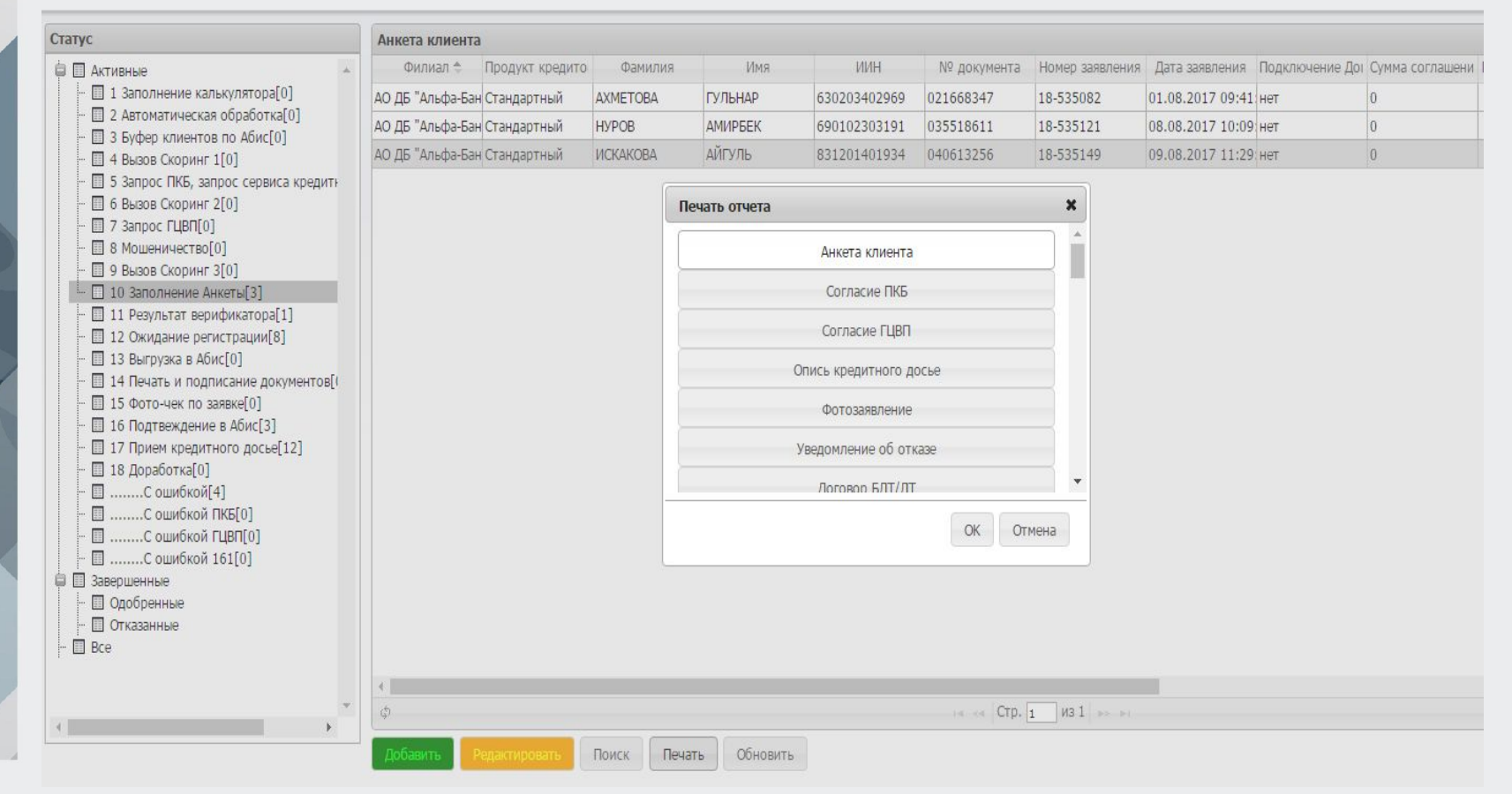

## **ВАЖНО: Печать документов БЕЗ КОЛОНТИТУЛОВ**

## При Печати документов в «Настройках Печати» **УБИРАЕМ** Верхние и нижние

колонтитулы.

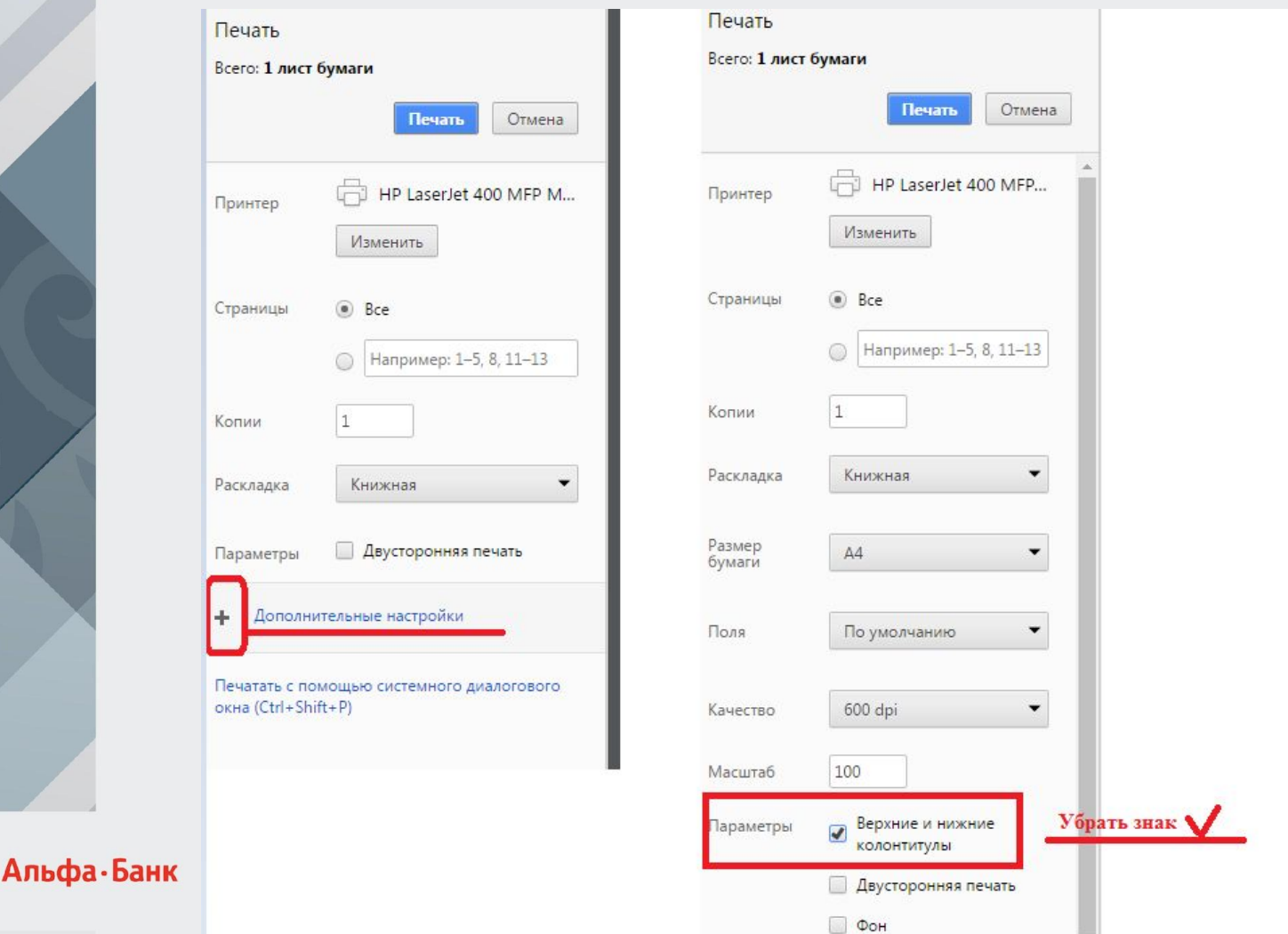

Подтвердить анкеты

На **Этапе 16. Подтверждение в Абис** необходимо нажать клавишу после чего процесс подтверждение кредитной заявки будет **ЗАПУЩЕН** и заявка спустится на **Этап 17. Прием кредитного досье**.

На данном этапе процесс оформление кредитной заявки по клиенту **ЗАВЕРШЕН.**

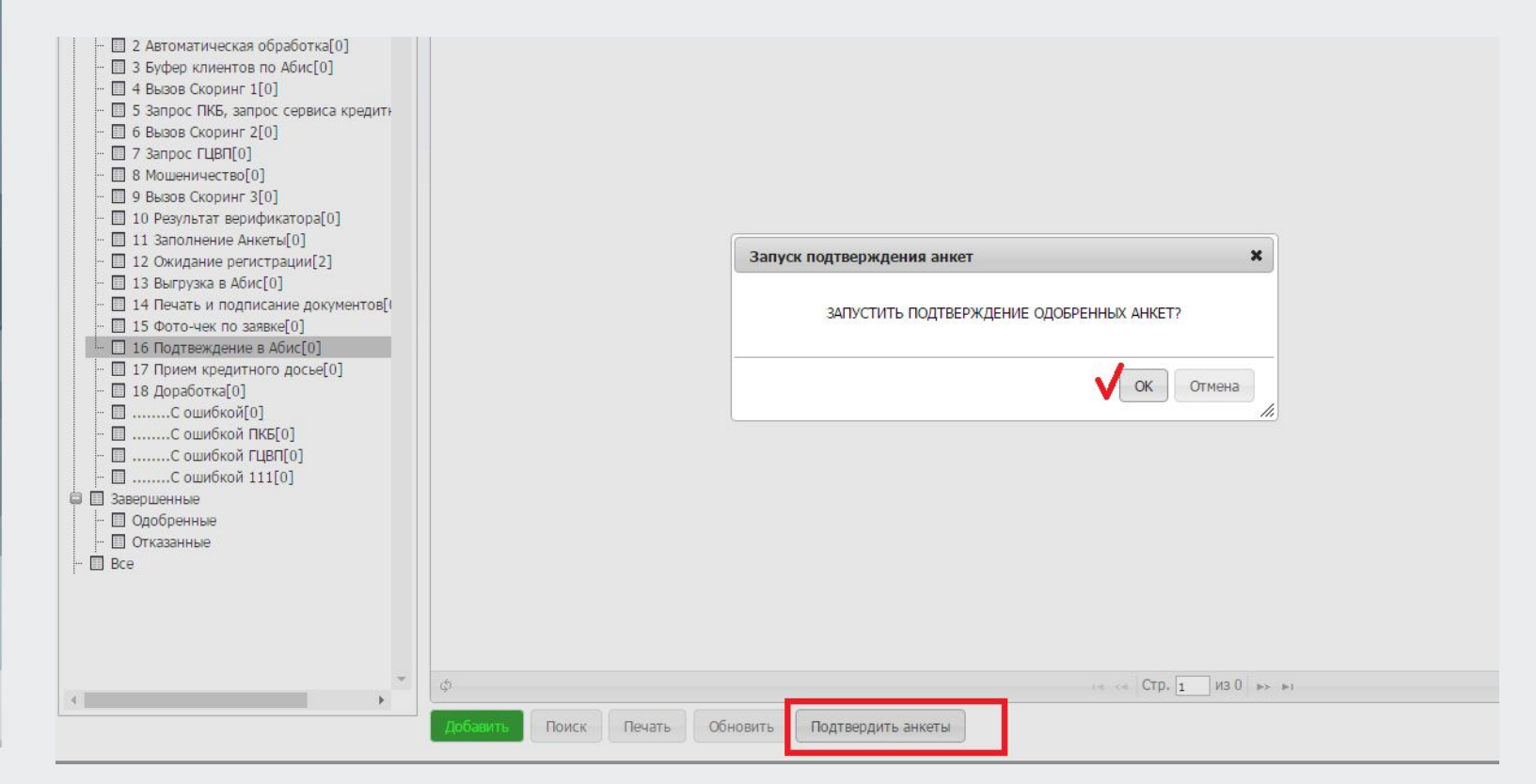

*ВАЖНО*

Специалист по продажам/Агент несет персональную ответственность за корректность, полноту и достоверность информации внесенную в САКД, а также за корректность работы в САКД.

# *УСПЕШНЫХ ПРОДАЖ!!!*

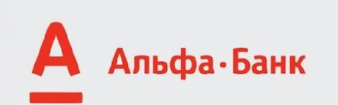